### How to give EU GrantsAccess access to your proposal in the Funding & Tender Portal

Proposal for **Horizon Europe** (**before** the deadline for submission)

Proposal for **Horizon Europe** (**after** the deadline for submission)

Proposal for **Horizon 2020** (**after** the deadline for submission)

Click here (will be added shortly)

Click here

### Proposal for Horizon Europe (before the deadline for submission)

Go to the Funding & Tender Portal <a href="https://ec.europa.eu/info/funding-tenders/opportunities/portal/screen/home">https://ec.europa.eu/info/funding-tenders/opportunities/portal/screen/home</a>

### Login

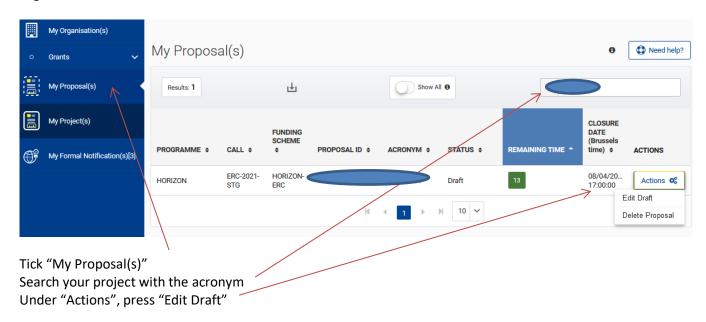

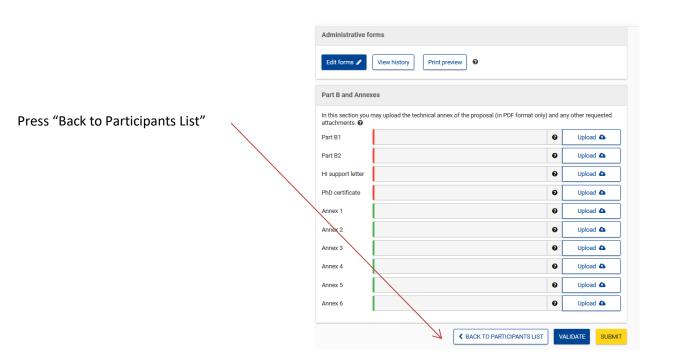

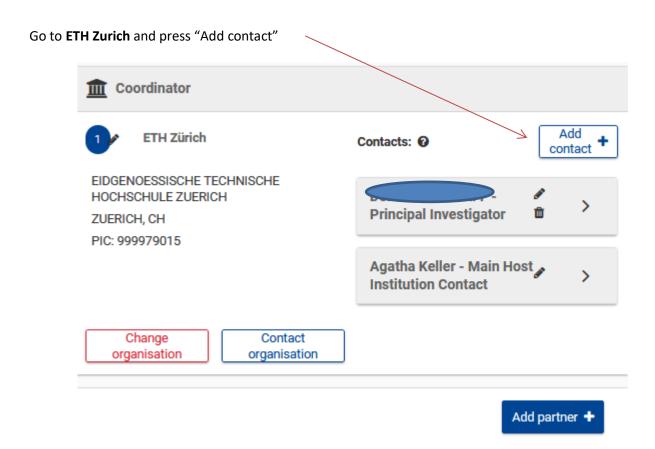

#### Add new contact as follows:

# Project Role:

- For monobeneficiary projects or if ETH is Coordinator: Main Host Institution Contact

For collaborative projects with ETH as a beneficiary: Contact Person

Access Rights Coordinator Contact (full access)

First Name: Agatha Last Name: Keller

Email: grants@sl.ethz.ch

**Press SAVE** 

# Proposal for Horizon 2020 (after the deadline for submission)

Go to the Funding & Tender Portal <a href="https://ec.europa.eu/info/funding-tenders/opportunities/portal/screen/home">https://ec.europa.eu/info/funding-tenders/opportunities/portal/screen/home</a>

# Login

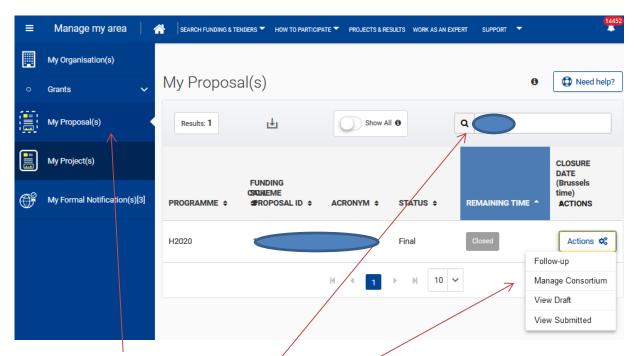

Tick "My Proposal(s)" (or "My Project(s)" if your Proposal has been successful)
Search your project with the acronym
Under ACTIONS, press "Manage Consortium"

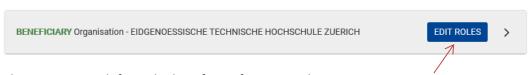

Choose ETH Zurich from the list of Beneficiaries and press EDIT ROLES

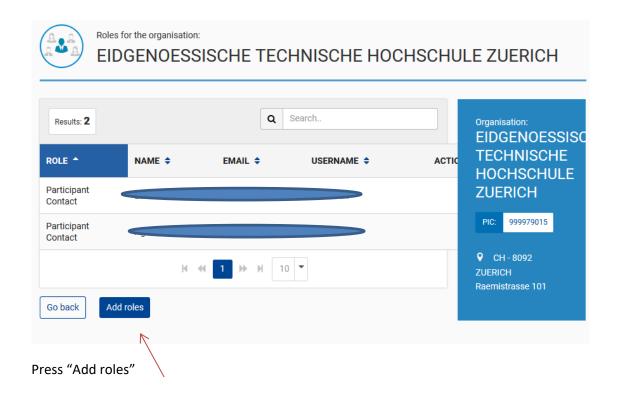

### Add new contact as follows:

### Role:

- For monobeneficiary projects or if ETH is Coordinator: Coordinator Contact
- For collaborative projects with ETH as a beneficiary: Participant Person

First Name: Agatha Last Name: Keller

Email: grants@sl.ethz.ch

Press OK